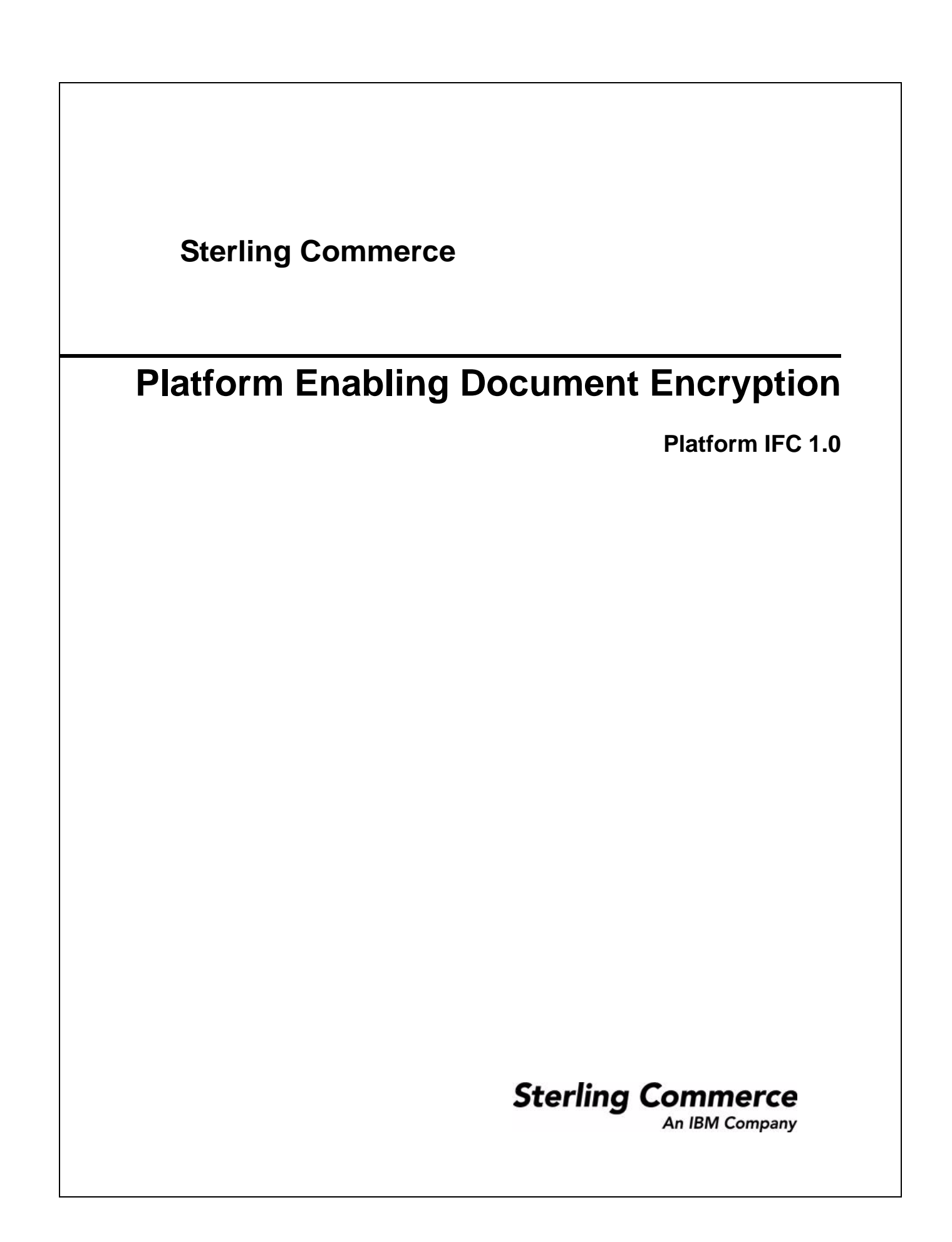

© Copyright 2008 Sterling Commerce, Inc. All rights reserved.

## **Enabling Document Encryption**

Application provides the option to encrypt these documents:

- ✦ Documents stored in the file system
- $\triangle$  Documents stored in the database
- ✦ Documents stored in both the file system and database
- $\triangle$  None No documents encrypted (default)

## **Encrypt Documents**

The application uses a predefined system certificate named **doccrypto** to encrypt documents. If you choose to create and use a different system certificate, you must change the entry for CERT\_NAME in security.properties.in. This is described in step 3 of the following procedure.

**Note:** If you have upgraded from a previous version of the application, you must create the doccrypto system certificate. See Creating a Self-Signed Certificate for detailed information about creating a system certificate.

To encrypt documents stored in the file system, the database, or both:

- 1. From the *install\_dir*/properties, open **security.properties.in** in a text editor.
- 2. Modify security.properties.in as follows.

**Caution**: These changes must be made directly in the security.properties.in file; they cannot be made in the customer overrides.properties file. Because the security.properties file is replaced during installation of Application upgrades or patches, you must redo your changes after an upgrade or patch is applied.

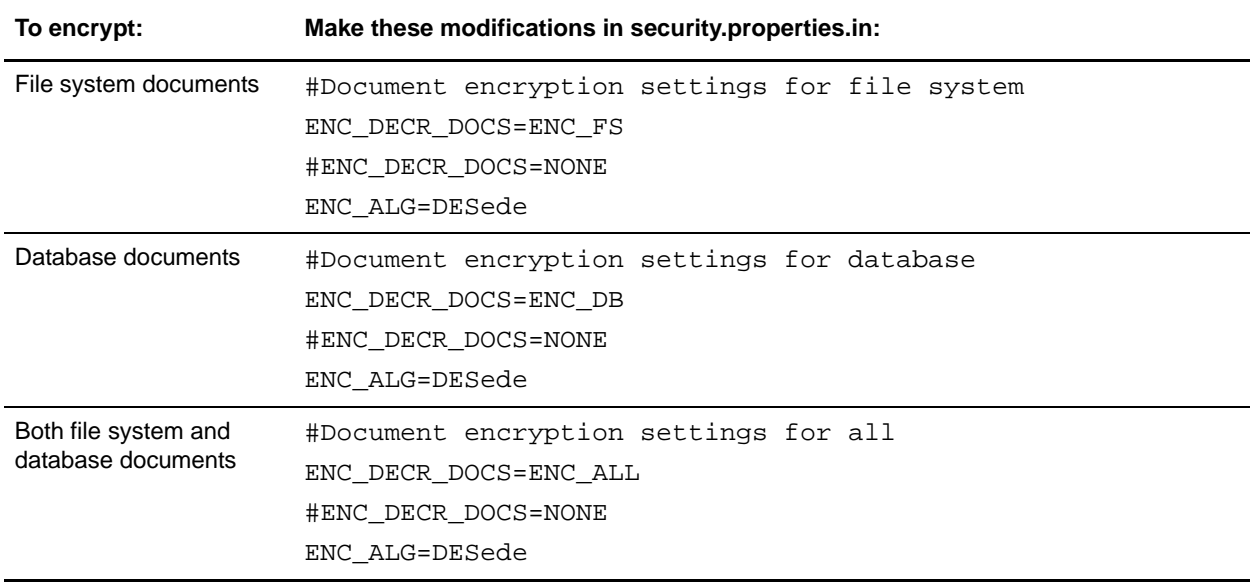

3. If you created a new system certificate to use for document encryption (with a name other than doccrypto), modify this line:

CERT\_NAME=*name\_from\_system\_certificate*

- 4. Save and close the **security.properties.in** file.
- 5. Stop Application.
- 6. Run the setupfiles script for your operating system:
	- (UNIX or Linux) From the *install\_dir*/bin directory, run the setupfiles.sh command.
	- (Windows) From the *install\_dir*\bin directory, run the setupfiles.cmd command.
- 7. Start Application.